# **Wie finde ich meine Excel-Version?**

*Variante A)* Beim Starten des Programms erscheint kurz ein Fenster mit der entsprechenden Version.

#### *VarianteB)*

- 1. Auf Menü "?" klicken.
- 2. Mit der Maus auf **Info** fahren und klicken.

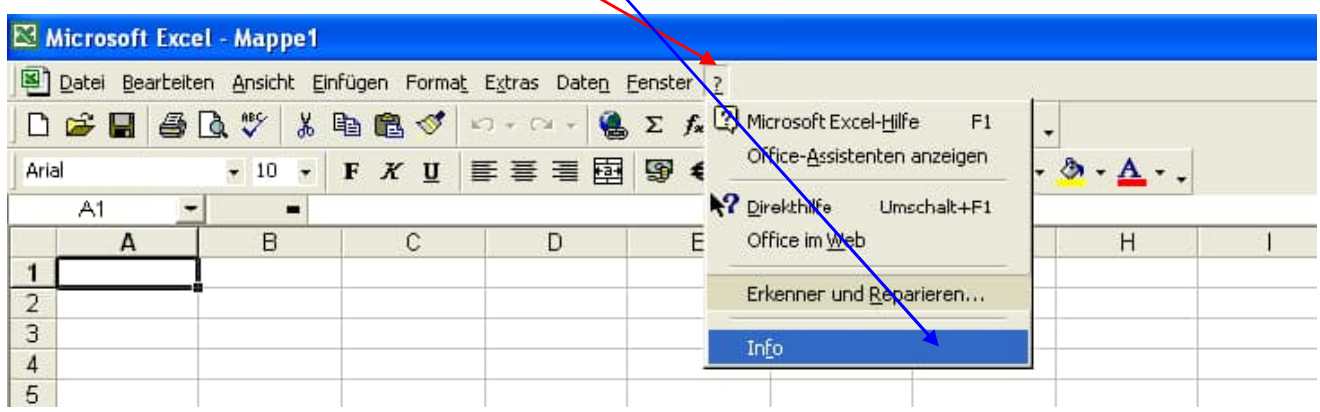

Es öffnet sich ein entsprechendes Informationsfenster.

## **Excel 97: Makros aktivieren**

Extras --> Optionen --> Allgemein: Makrovirus-Schutz ankreuzen oder nicht (bedeutet Abfrage oder nicht)

## **Excel 2000: Makros aktivieren**

Ähnlich wie bei Excel 2003 (siehe unten)

Extras -> Makro -> Sicherheit

# **Excel 2003: Makros aktivieren**

- 1. Auf Menü **Extras klicken.**
- 2. Mit der Maus auf **Makro Sicherheit** fahren.

 $\mathbf{V}$ 

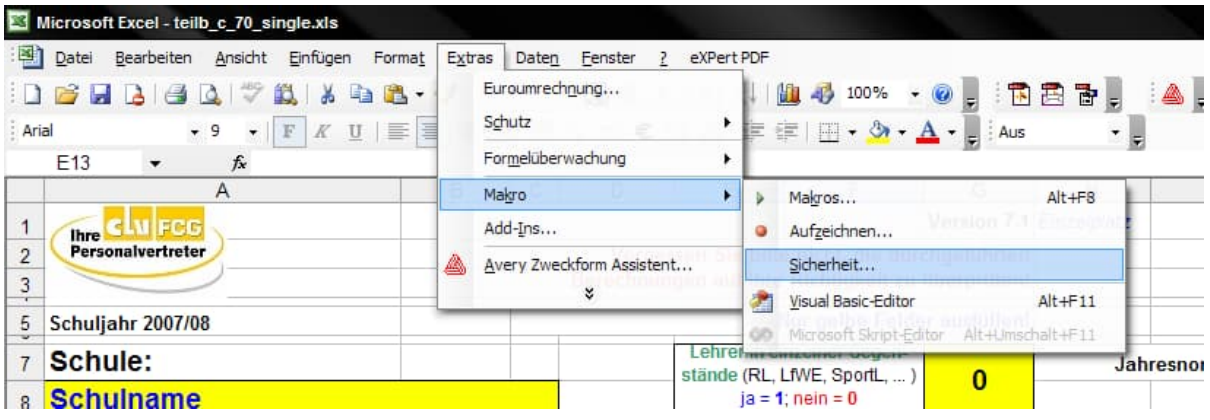

3. Sicherheitsstufe "Mittel" anklicken. Auswahl mit "OK" bestätigen.

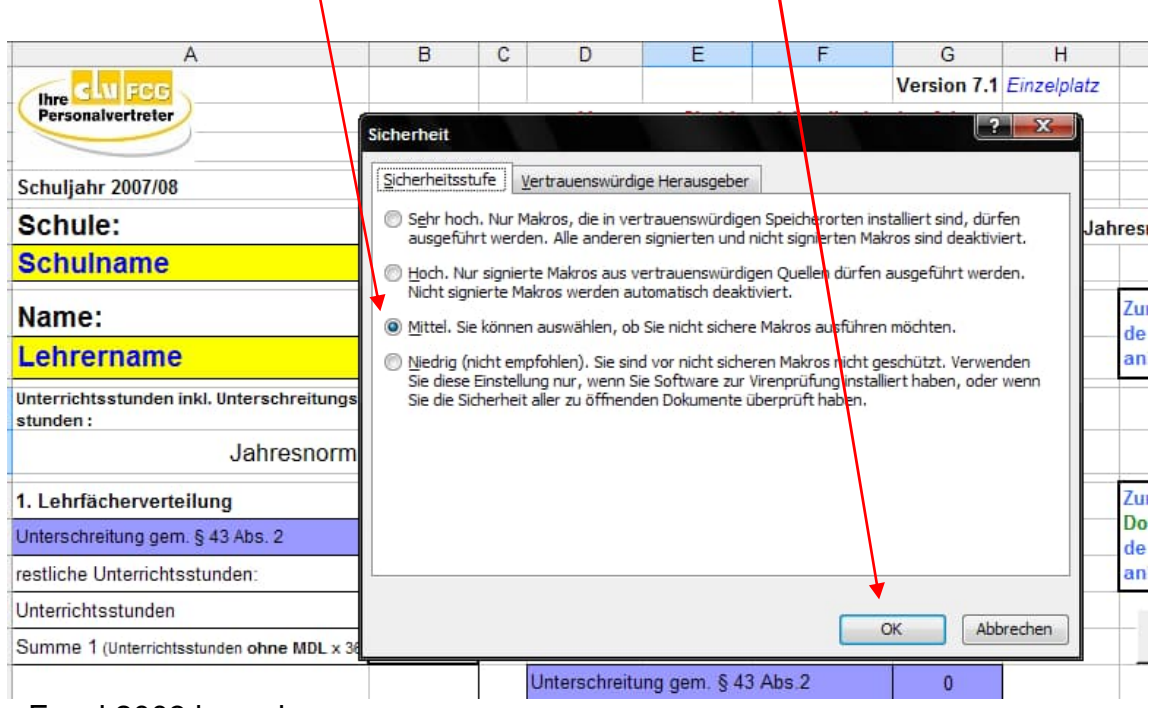

- 4. Excel 2003 beenden.
- 5. Beim Neustart des Berechnungsprogrammes die Abfrage mit "Makros aktivieren" beantworten.

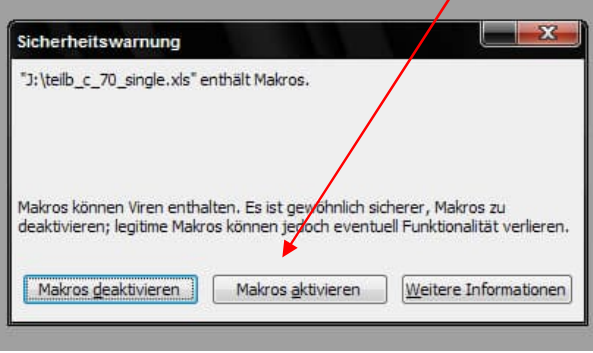

# **Excel 2007: Makros aktivieren**

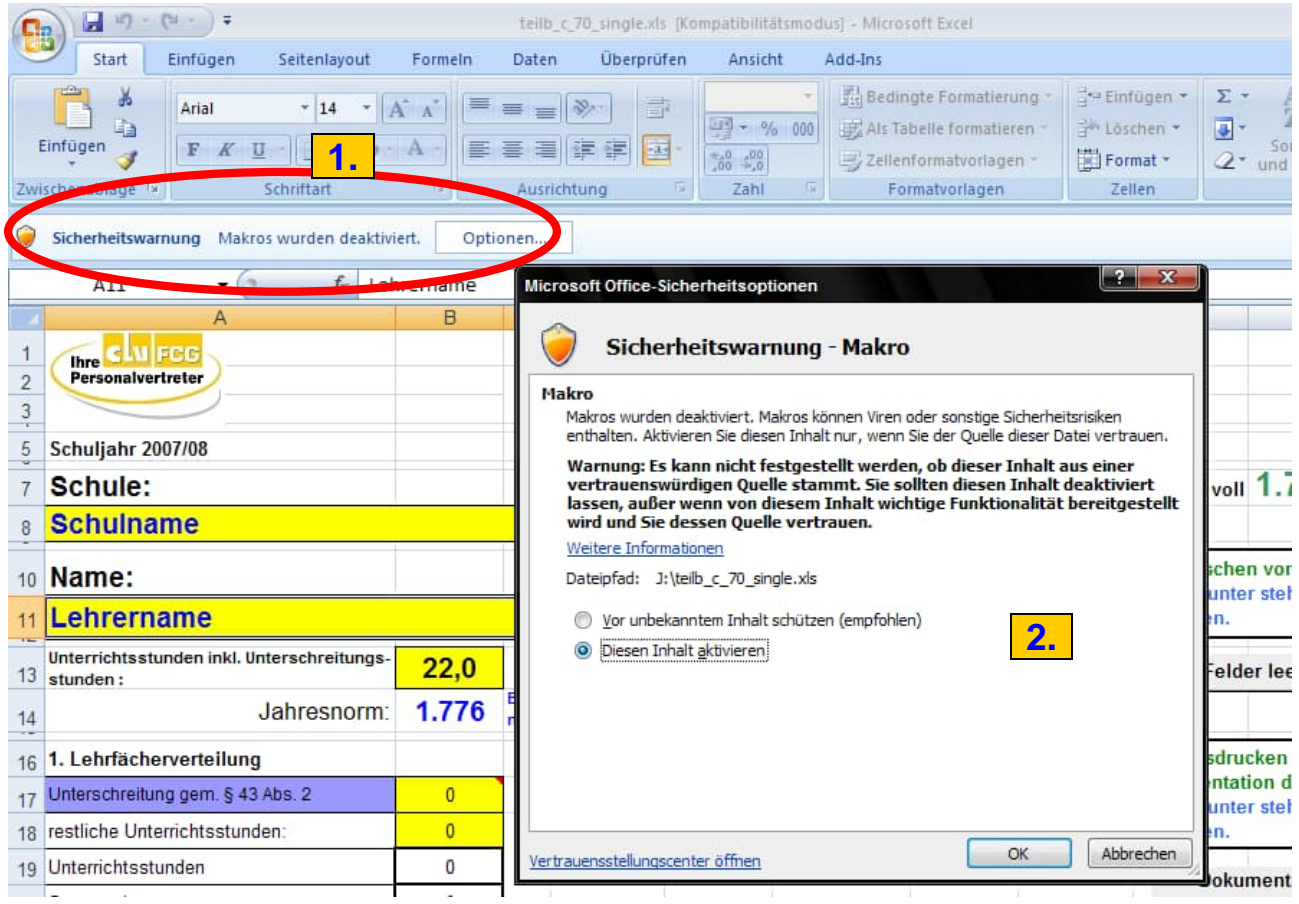

#### 1. Bei Sicherheitswarnung "Makros wurden deaktiviert" auf "Optionen" klicken.

#### 2. "**Diesen Inhalt aktivieren**" anklicken.

Die Makros des Berechnungsprogrammes sind hiermit aktiviert.

# **Excel 2010/2013: Makros aktivieren**

### **A) Aktivieren von Makros, wenn die Statusleiste angezeigt wird**

Wenn Sie eine Datei öffnen, die Makros enthält, wird die gelbe **Statusleiste** mit einem Schildsymbol und der Schaltfläche **Inhalt aktivieren** angezeigt. Wenn Sie wissen, dass die Makros aus einer zuverlässigen Quelle stammen, befolgen Sie die nachstehenden Anweisungen:

- 1. Klicken Sie auf der Statusleiste auf **Inhalt aktivieren**.
- 2. Die Datei wird geöffnet und als vertrauenswürdiges Dokument behandelt.

Die folgende Abbildung ist ein Beispiel für die Statusleiste, wenn die Datei Makros enthält.

Sicherheitswarnung Makros wurden deaktiviert. Inhalt aktivieren

#### **B) Aktivieren von Makros in der Backstage-Ansicht**

Wenn die gelbe Statusleiste angezeigt wird, können Makros auch über die Microsoft Office Backstage-Ansicht aktiviert werden.

- 1. Klicken Sie auf die Registerkarte **Datei**. Die Backstage-Ansicht wird angezeigt.
- 2. Klicken Sie im Bereich **Sicherheitswarnung** auf der Schaltfläche **Inhalt aktivieren** auf den Pfeil nach unten.
- 3. Wählen Sie unter **Alle Inhalte aktivieren** die Option **Aktive Inhalte dieses Dokuments immer aktivieren** aus.
- 4. Die Datei wird zu einem **vertrauenswürdigen Dokument**.

Die folgende Abbildung ist ein Beispiel für **Aktive Inhalte dieses Dokuments immer aktivieren** und **Erweiterte Optionen**.

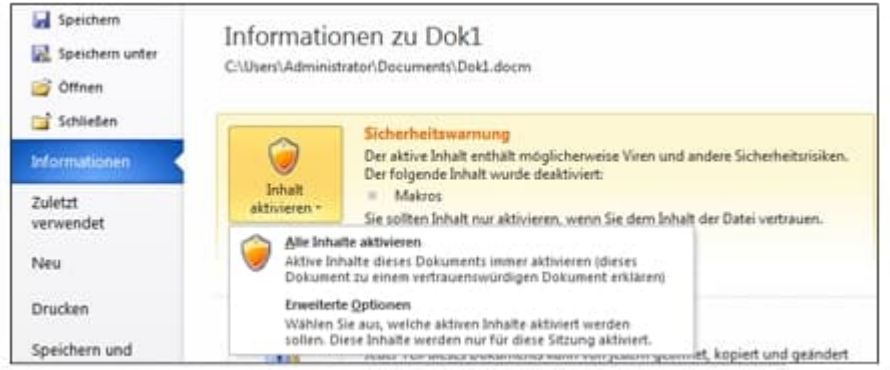

Die folgende Abbildung ist ein größeres Beispiel für die Optionen **Inhalt aktivieren**.

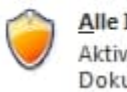

Alle Inhalte aktivieren Aktive Inhalte dieses Dokuments immer aktivieren (dieses Dokument zu einem vertrauenswürdigen Dokument erklären) Erweiterte Optionen Wählen Sie aus, welche aktiven Inhalte aktiviert werden sollen. Diese Inhalte werden nur für diese Sitzung aktiviert.

# **C) Ändern der Makroeinstellungen im Sicherheitscenter**

Makroeinstellungen befinden sich im Sicherheitscenter. Wenn Sie jedoch in einer Organisation arbeiten, hat der Systemadministrator möglicherweise die Standardeinstellungen geändert, um zu verhindern, dass Einstellungen geändert werden.

 **Wichtig** Wenn Sie die Makroeinstellungen im Sicherheitscenter ändern, werden sie nur für das Office-Programm geändert, das Sie derzeit verwenden. Die Makroeinstellungen werden nicht für alle Office 2010-Programme geändert.

- 1. Klicken Sie auf die Registerkarte **Datei**. Die Backstage-Ansicht wird geöffnet.
- 2. Klicken Sie auf der Registerkarte **Datei** unter **Hilfe** auf **Optionen**. Das Dialogfeld **EXCEL-Optionen** wird angezeigt.
- 3. Klicken Sie auf **Sicherheitscenter** und dann auf **Einstellungen für das Sicherheitscenter**.
- 4. Klicken Sie im **Sicherheitscenter** auf **Einstellungen für Makros**.
- 5. Wählen Sie die gewünschten Optionen aus. Klicken Sie auf **OK**.

Die folgende Abbildung ist ein Beispiel für den Bereich **Einstellungen für Makros** des Sicherheitscenters.

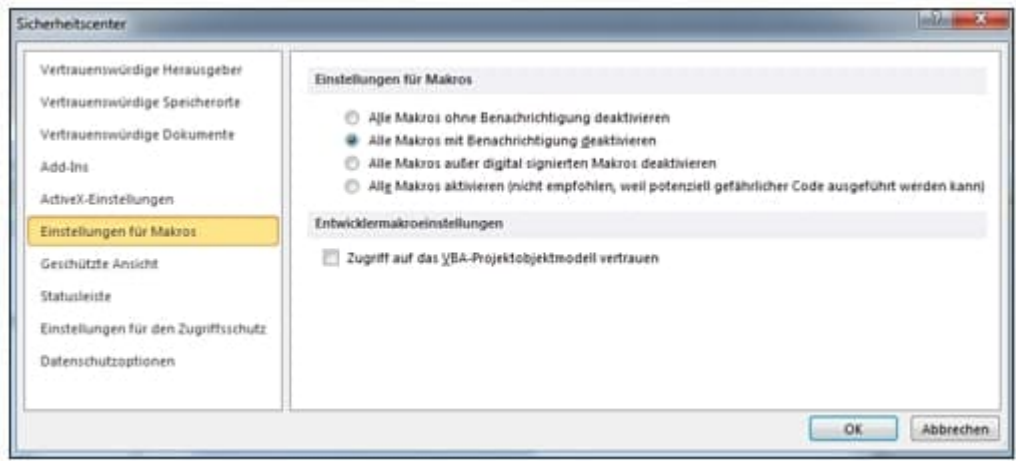

Die folgenden Abschnitte enthalten weitere Informationen zu Makroeinstellungen.

### **Erläuterung der Einstellungen für Makros**

- **Alle Makros ohne Benachrichtigung deaktivieren** Alle Makros und Sicherheitswarnungen zu Makros werden deaktiviert.
- **Alle Makros mit Benachrichtigung deaktivieren** Alle Makros werden deaktiviert, es werden jedoch Sicherheitswarnungen angezeigt, wenn Makros vorhanden sind. Aktivieren Sie Makros jeweils von Fall zu Fall einzeln.
- **Alle Makros außer digital signierten Makros deaktivieren** Alle Makros werden deaktiviert, es werden jedoch Sicherheitswarnungen angezeigt, wenn Makros vorhanden sind. Wurde das Makro jedoch von einem vertrauenswürdigen Herausgeber digital signiert, wird das Makro ausgeführt, wenn Sie den Herausgeber bereits als vertrauenswürdig festgelegt haben. Wenn Sie den Herausgeber nicht als vertrauenswürdig eingestuft haben, werden Sie benachrichtigt, um zu entscheiden, ob Sie das signierte Makro aktivieren und dem Herausgeber vertrauen möchten.
- **Alle Makros aktivieren (nicht empfohlen, weil potenziell gefährlicher Code ausgeführt werden kann)** Alle Makros werden ausgeführt. Durch diese Einstellung ist der Computer anfällig für potenziell bösartigen Code.

### **Hinzufügen eines vertrauenswürdigen Speicherorts in Microsoft Office**

Wenn manche Nutzer eine .xlsm Datei aus einem Netzlaufwerk bzw. dem Internet in Excel öffnen um diese zu bearbeiten, können die Makros nicht aktiviert werden. Selbst wenn das Trust Center auf alle Makros erlaufen steht lassen die Makros sich in der Datei nicht aktivieren.

Den Speicherort über die Gruppenrichtlinien als vertrauenswürdiger Speicherplatz hinzuzufügen hat auch keine Auswirkung auf das Problem.

#### **LÖSUNG:**

Ein vertrauenswürdiger Speicherort in Microsoft Office ist ein Ordner, der Dateien enthält, denen Sie vertrauen, um sicher zu sein.

Sie sollten einen vertrauenswürdigen Speicherort zum Speichern einer Datei verwenden, wenn die Datei beim Öffnen nicht durch das Trust Center überprüft oder in der geschützten Ansicht geöffnet werden soll. Insbesondere Dateien mit Makros, Datenverbindungen oder ActiveX-Steuerelementen.

Wenn Sie der Meinung sind, dass der aktive Inhalt einer Datei aus einer zuverlässigen Quelle stammt, empfiehlt es sich, die Datei an einen vertrauenswürdigen Speicherort zu verschieben.

**Achtung:** Alle Dateien, die Sie an einem vertrauenswürdigen Speicherort speichern, werden vom System als sicher betrachtet und umgehen einige der Sicherheitsüberprüfungen. Stellen Sie sicher, dass Sie der Quelle aller dort abgelegten Dateien vertrauen.

### **Vorgangsweise:**

- 1. Klicken Sie in Ihrem **Office-Programm auf "Datei** > **Optionen"**.
- 2. Klicken Sie auf **Trust Center** > **Einstellungen für das Trust Center** > **Vertrauenswürdige Speicherorte**.

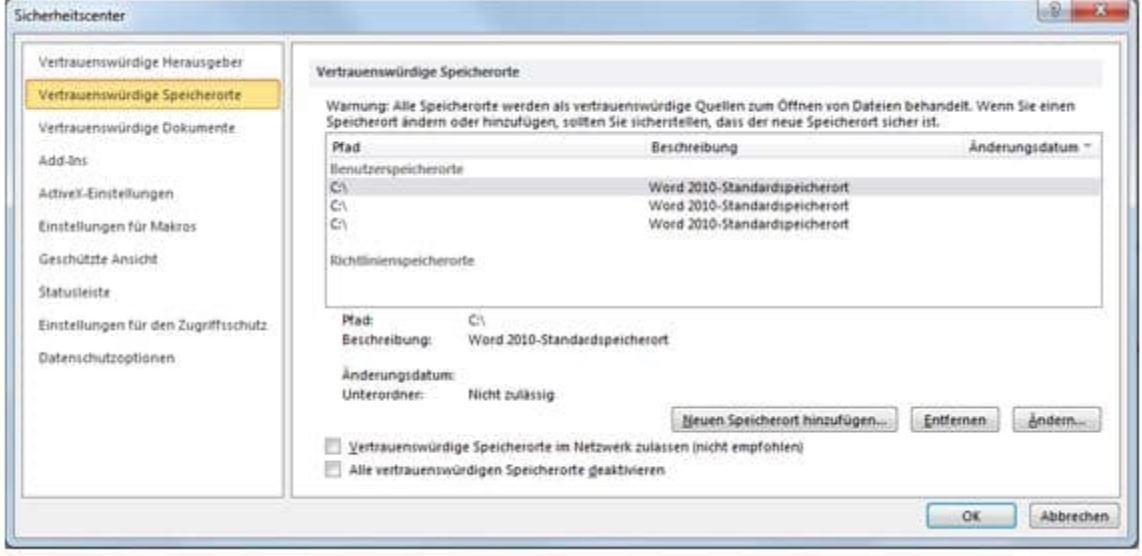

- 3. Klicken Sie auf **Neuen Speicherort hinzufügen**.
- 4. Klicken Sie auf **Durchsuchen**, um den gewünschten Ordner zu suchen. Wählen Sie einen Ordner aus, und klicken Sie auf **OK**.